# **ZCU102 System Controller – GUI Tutorial**

May 2019

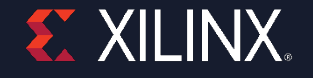

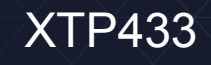

### **Revision History**

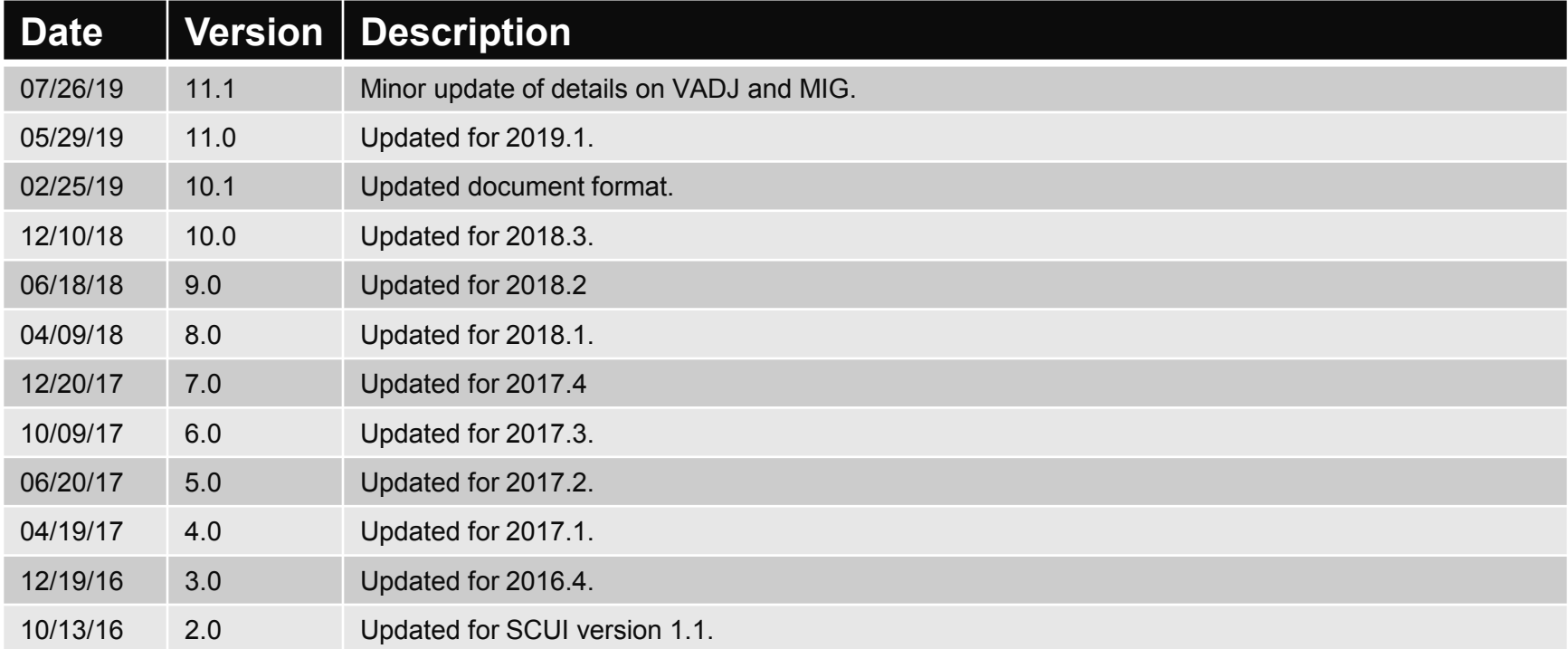

© Copyright 2019 Xilinx, Inc. Xilinx, the Xilinx logo, Artix, ISE, Kintex, Spartan, Virtex, Vivado, Zynq, and other designated brands included herein are trademarks of Xilinx in the United States and other countries. All other trademarks are the property of their respective owners.

NOTICE OF DISCLAIMER: The information disclosed to you hereunder (the "Information") is provided "AS-IS" with no warranty of any kind, express or implied. Xilinx does not assume any liability arising from your use of the Information. You are responsible for obtaining any rights you may require for your use of this Information. Xilinx reserves the right to make changes, at any time, to the Information without notice and at its sole discretion. Xilinx assumes no obligation to correct any errors contained in the Information or to advise you of any corrections or updates. Xilinx expressly disclaims any liability in connection with technical support or assistance that may be provided to you in connection with the Information. XILINX MAKES NO OTHER WARRANTIES, WHETHER EXPRESS, IMPLIED, OR STATUTORY, REGARDING THE INFORMATION, INCLUDING ANY WARRANTIES OF MERCHANTABILITY, FITNESS FOR A PARTICULAR PURPOSE, OR NONINFRINGEMENT OF THIRD-PARTY RIGHTS.

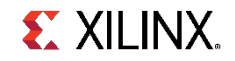

#### **Overview**

- ˃ **Xilinx ZCU102 Board**
- ˃ **Updating the Firmware**

#### ˃ **ZCU102 SCUI**

- Clocks
- Voltages
- Power
- FMC
- GTR MUX
- EEPROM Data
- GPIO Commands
- System Monitor
- About
- ˃ **References**

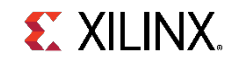

#### **Xilinx ZCU102 Board**

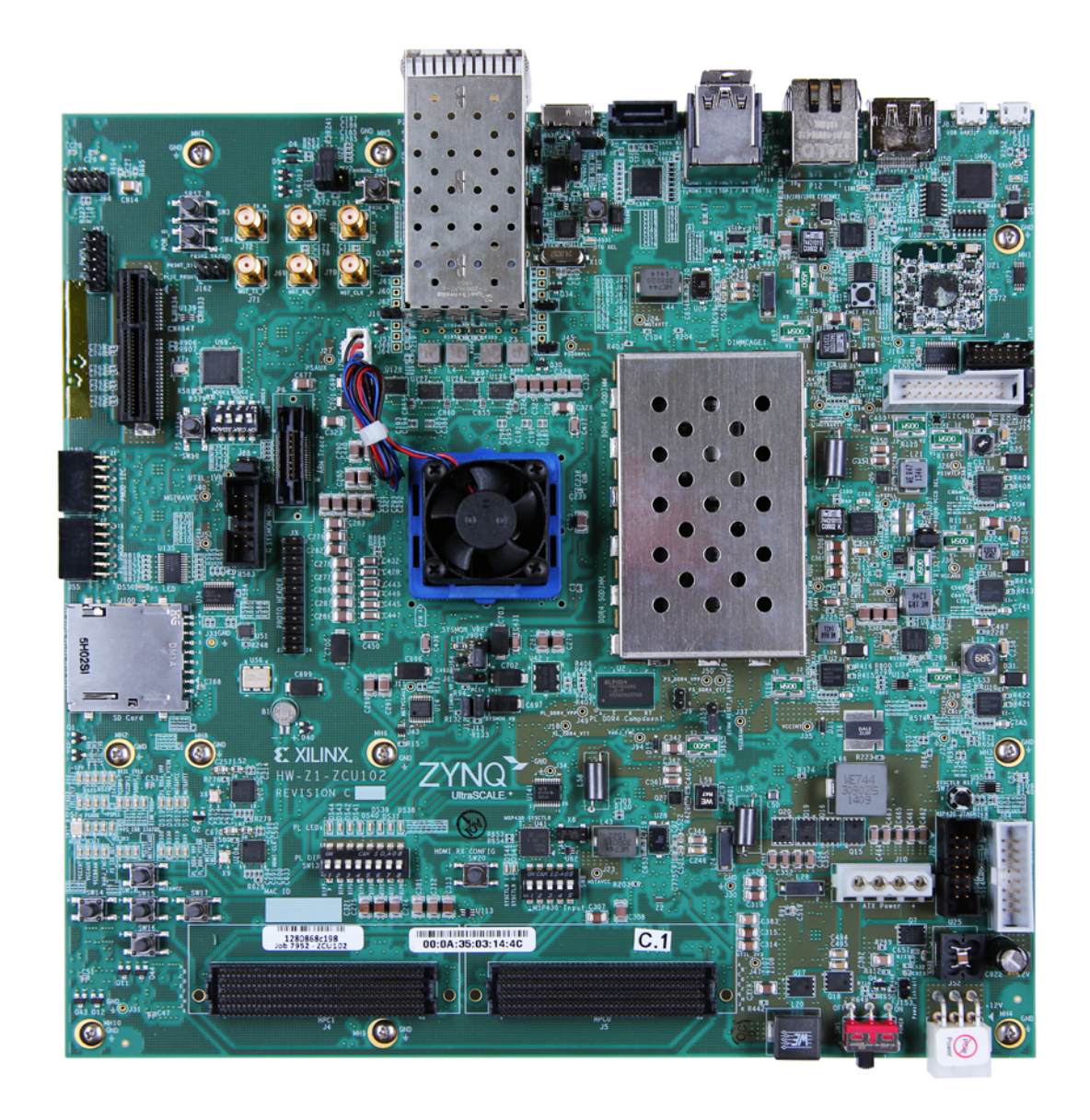

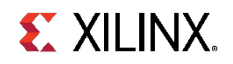

#### **ZCU102 Software Install and Board Setup**

#### ˃ **Refer to XTP435 – ZCU102 Software Install and Board Setup for details on:**

- **>> Software Requirements**
- >> ZCU102 Board Setup

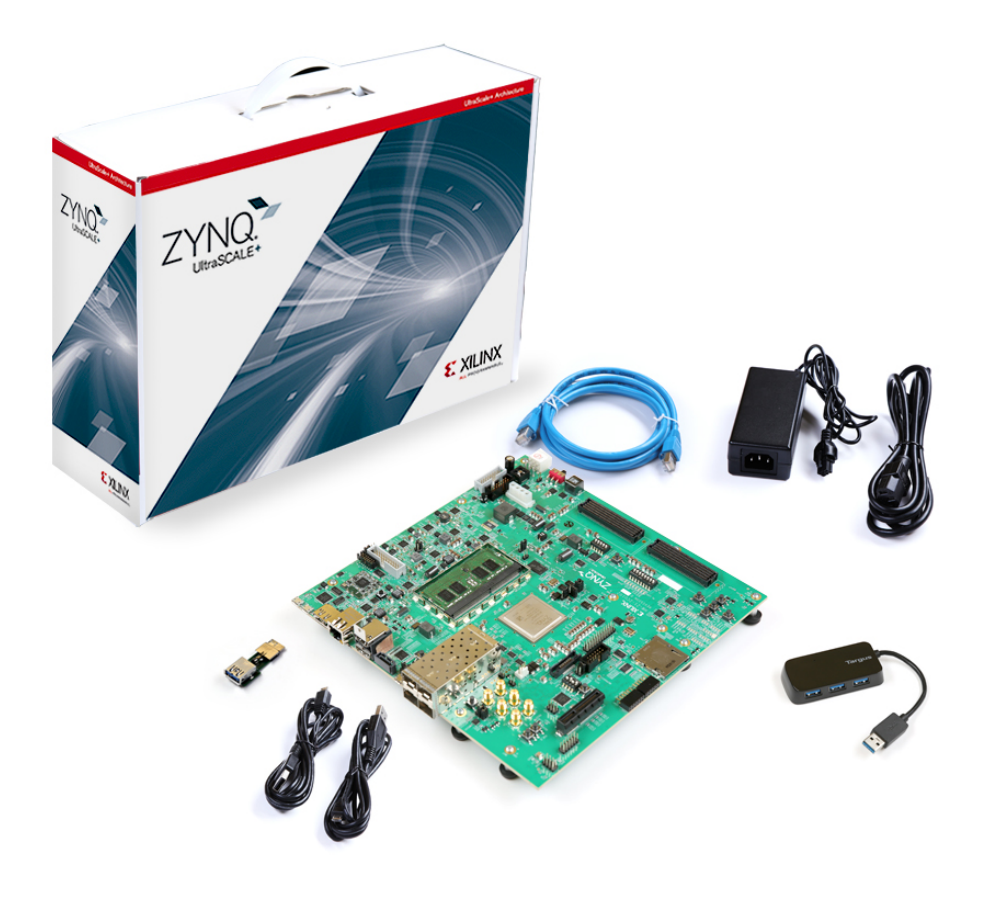

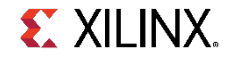

### **ZCU102 System Controller Files**

#### ˃ **Open the RDF0382 – ZCU102 System Controller GUI (2019.1 C) ZIP file**

 $\rightarrow$  Extract these files to your C:\ drive

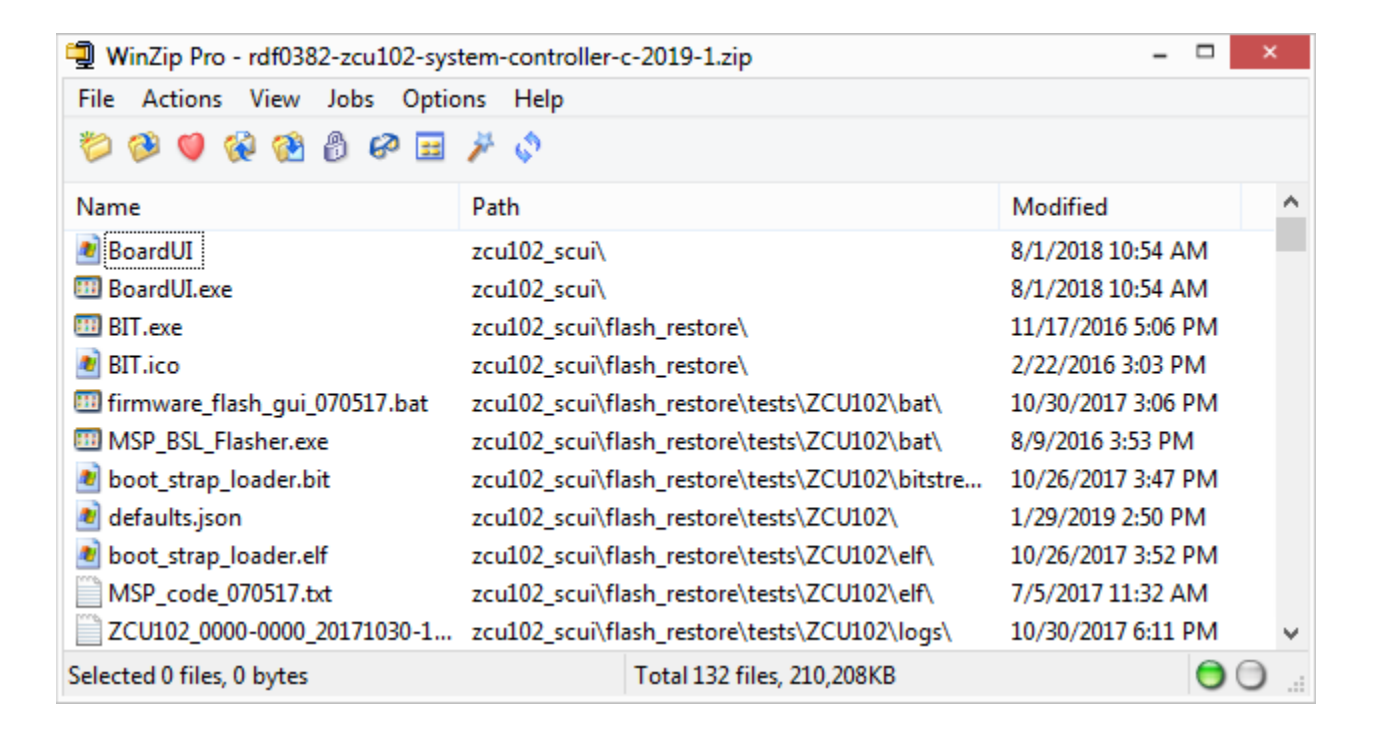

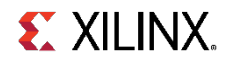

- ˃ **This System Controller GUI requires the latest version of firmware**
- ˃ **Xilinx recommends all ZCU102 users update their MSP430 firmware to the latest version**
- ˃ **You can determine the firmware version by opening a Terminal, connected to Interface 3:**

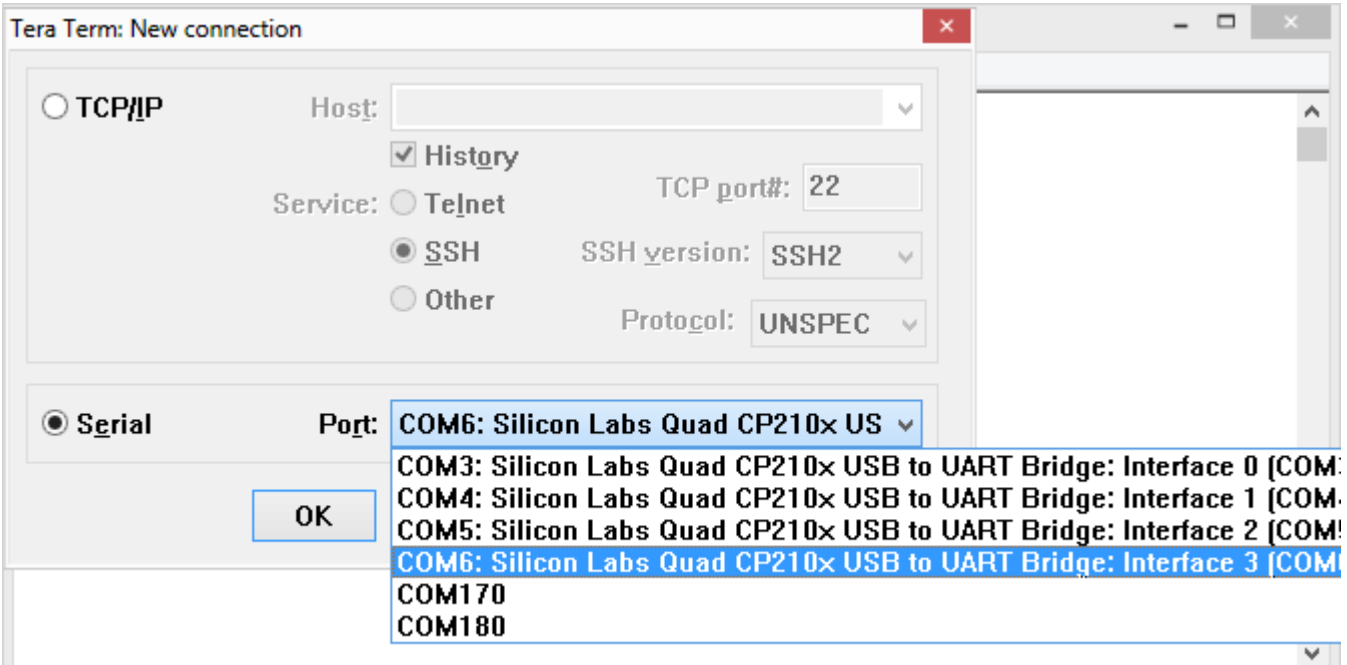

**EX XILINX.** 

˃ **In this terminal, after power on, type:**

**@ver**

- ˃ **The timestamp of the firmware will appear**
- ˃ **Any firmware with a timestamp before Jul 5 2017 should be updated**

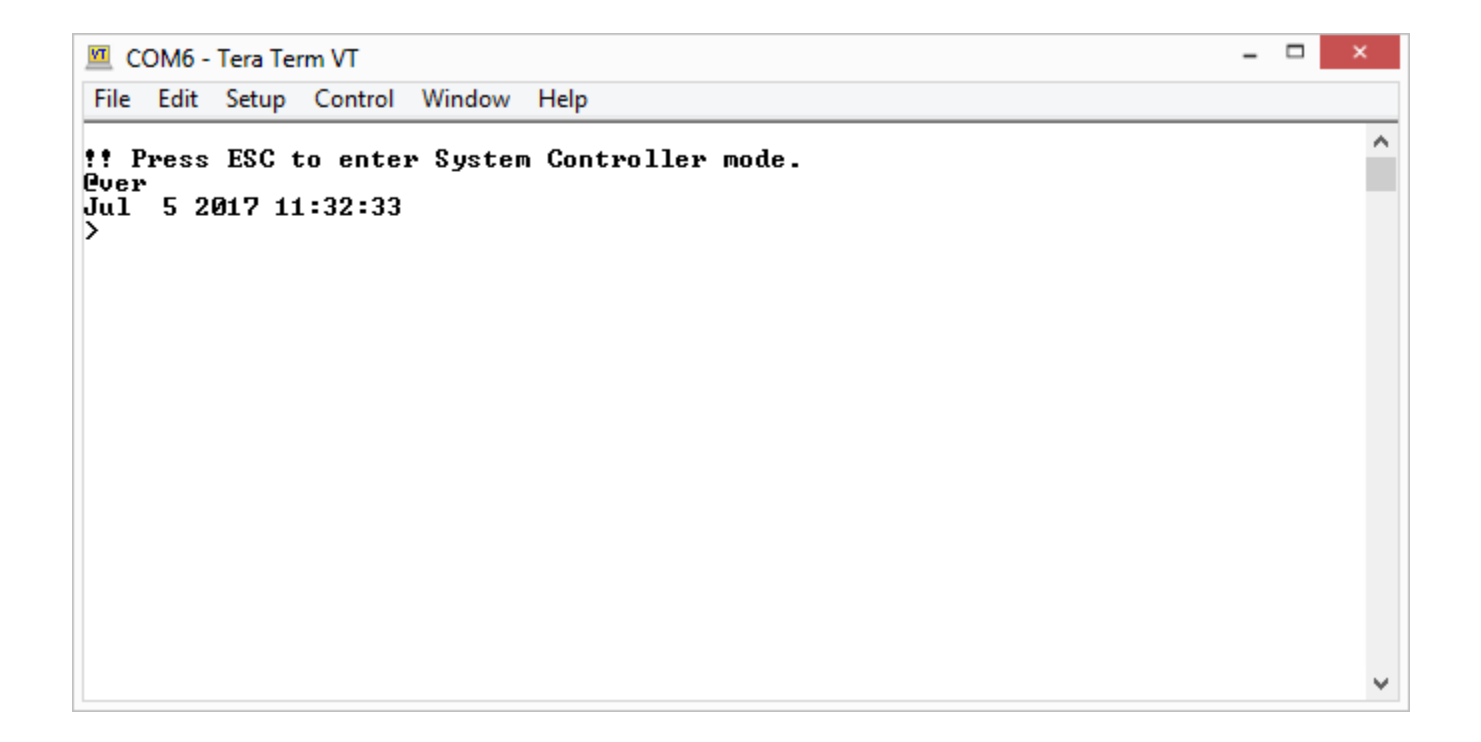

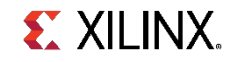

˃ **To update the firmware, attach two jumpers across J164 as shown**

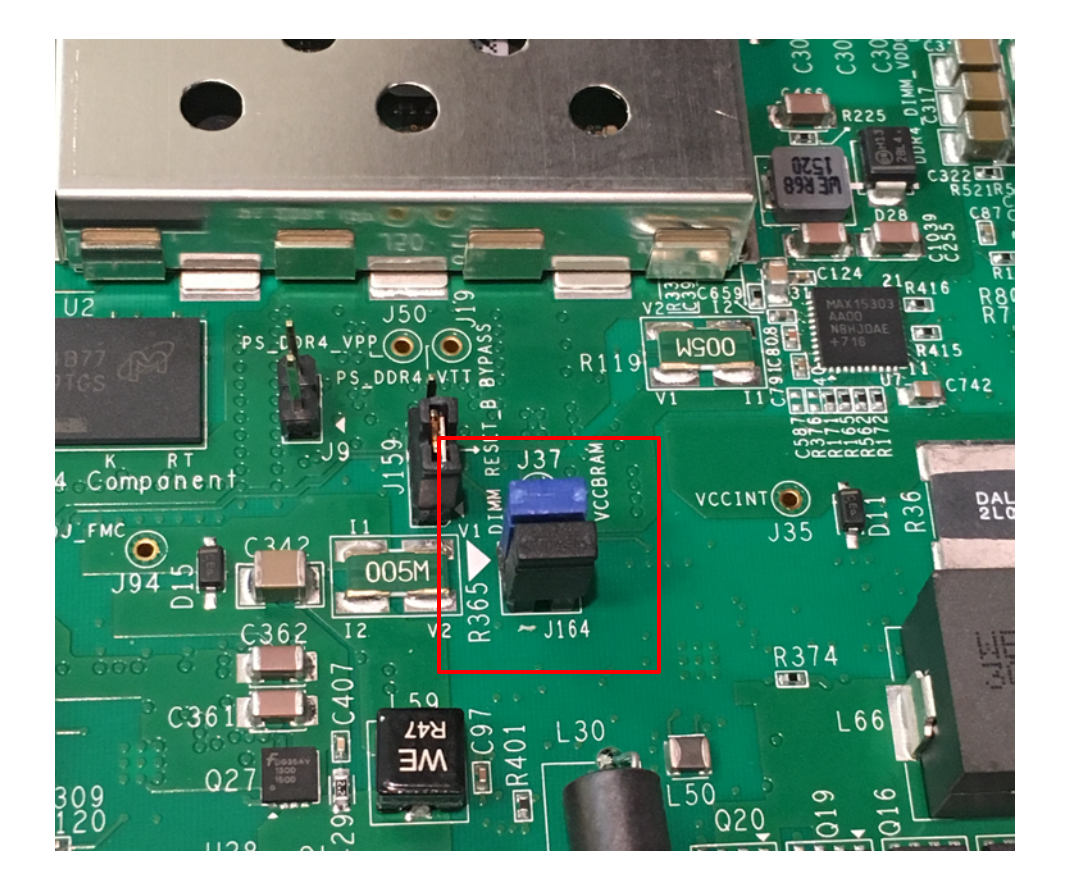

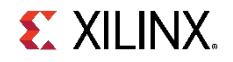

- ˃ **Note: Some older ZCU102 boards, such as Rev D.2, do not have J164. For these boards, connect two long jumpers:**
	- From J87 (PMOD1), Pin 1 to J92, Pin 11
	- From J87 (PMOD1), Pin 3 to J92, Pin 8

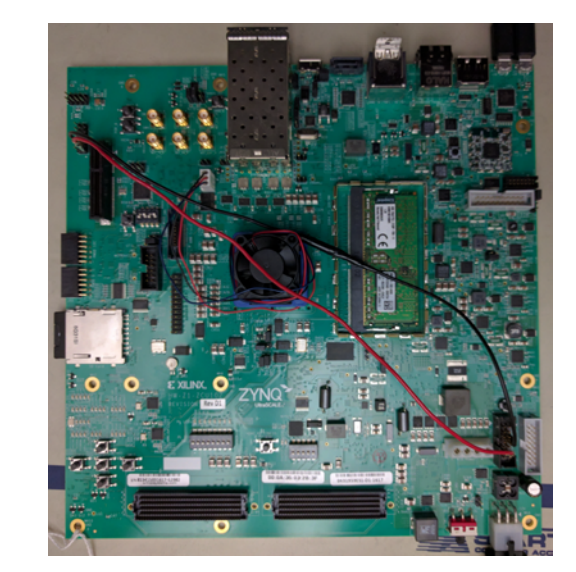

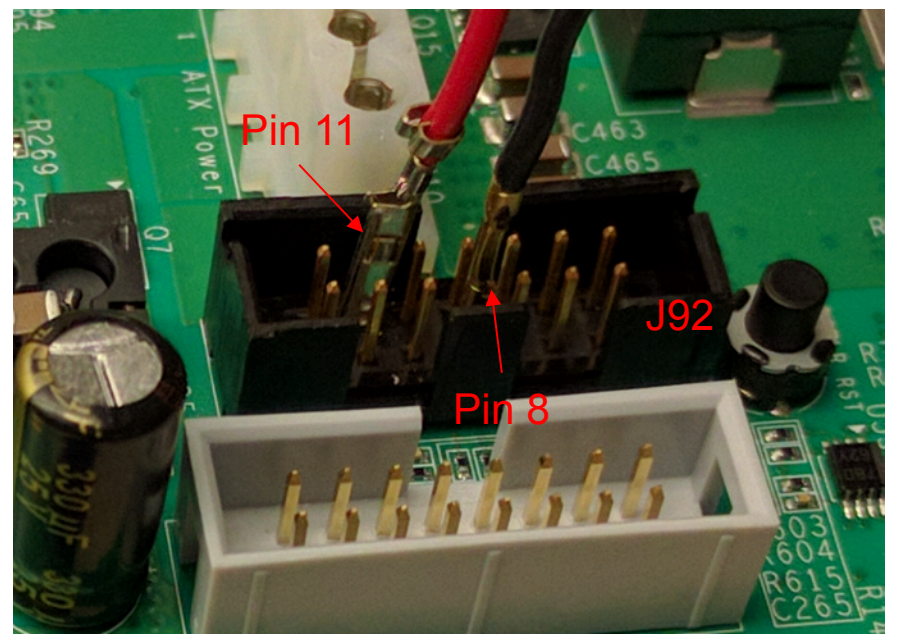

J92 connections J87 connections

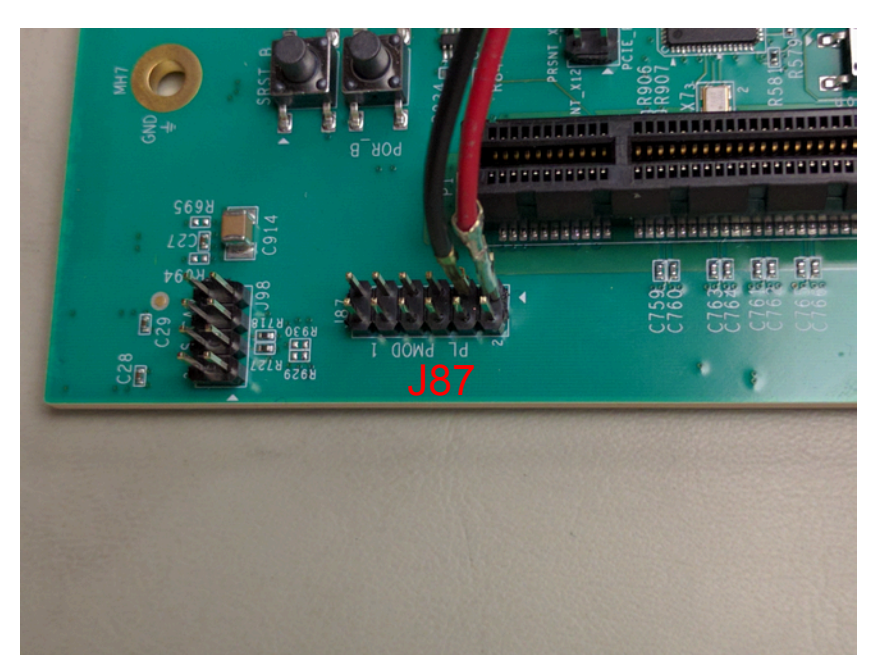

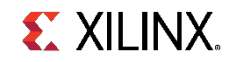

#### ˃ **Run the BIT.exe from C:\zcu102\_scui\flash\_restore**

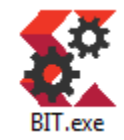

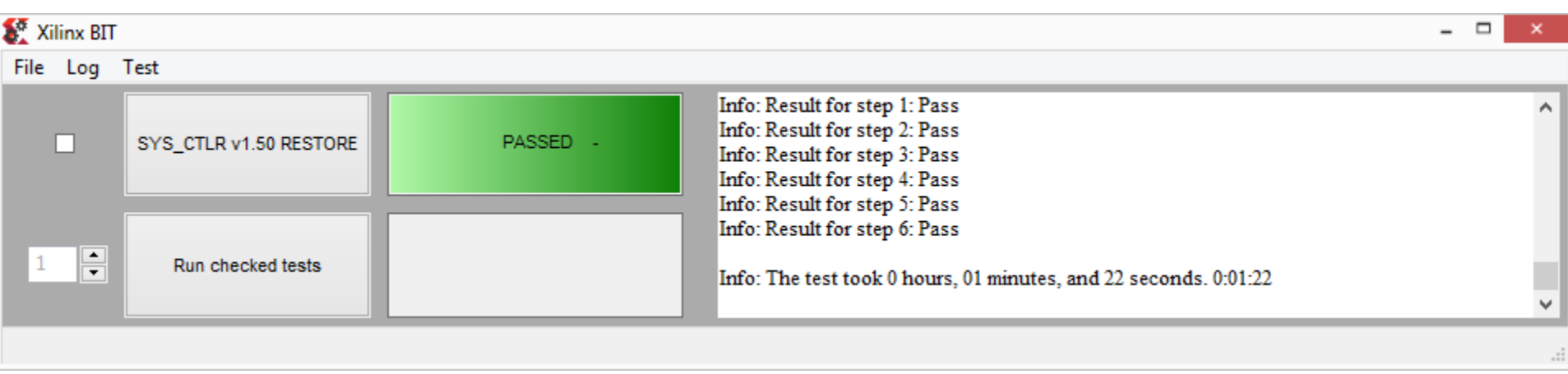

**Note:** Close the Terminal Window before restoring flash

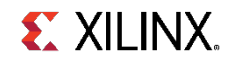

## **Running the System Controller GUI**

#### **Running the System Controller GUI**

- ˃ **From C:\zcu102\_scui, double click on BoardUI.exe**
- ˃ **Enter the board serial number and MAC ID**
- ˃ **Click OK**

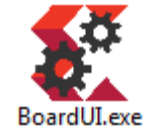

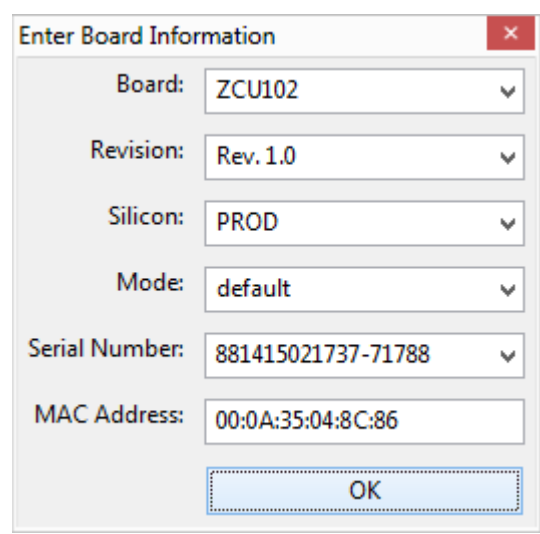

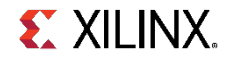

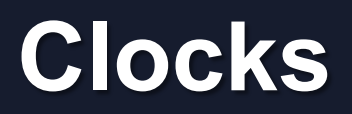

#### **Setting the clocks**

- ˃ **Select the Set tab underneath the Clocks tab**
- ˃ **Enter 156.25 for the Si5328 and click the Set Si5328 Frequency button (takes a long moment to complete)**

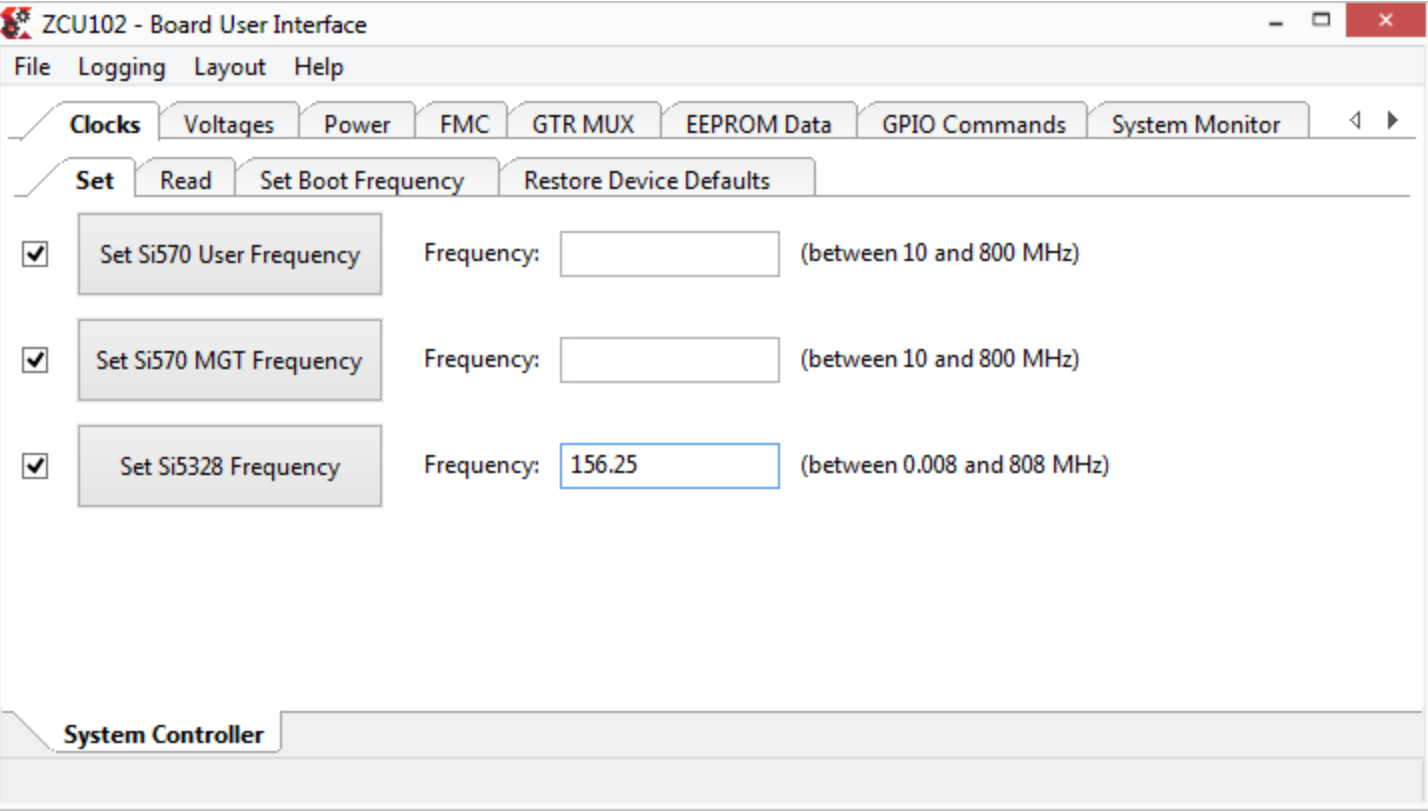

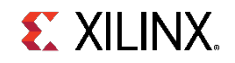

#### **Reading the clocks**

- ˃ **Select the Read tab**
- ˃ **Click each of the Read buttons and verify the frequencies are set as shown**

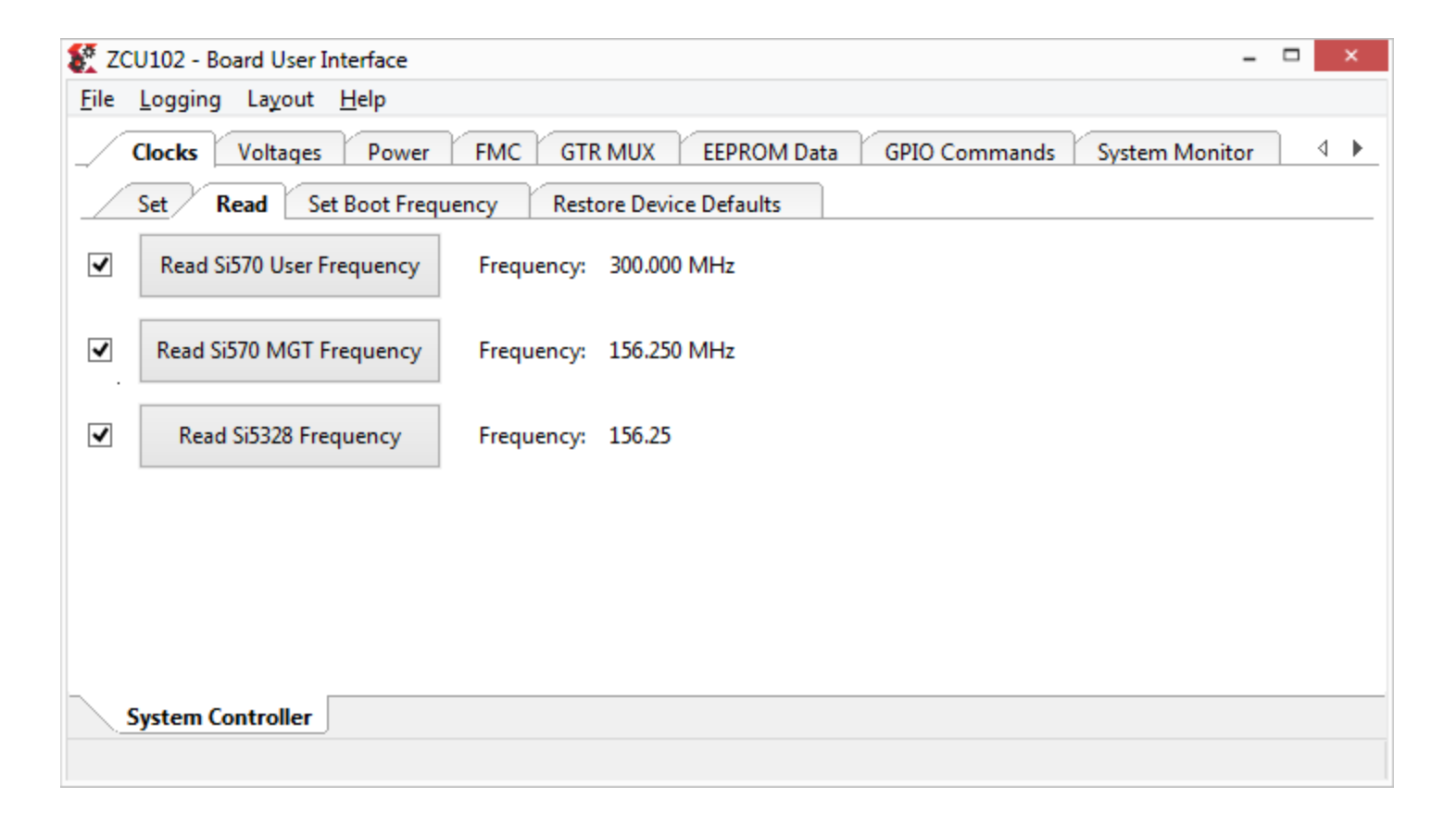

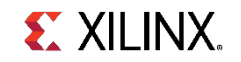

#### **Reading the clocks**

˃ **If some of the frequencies show up different, you will need to restore the defaults**

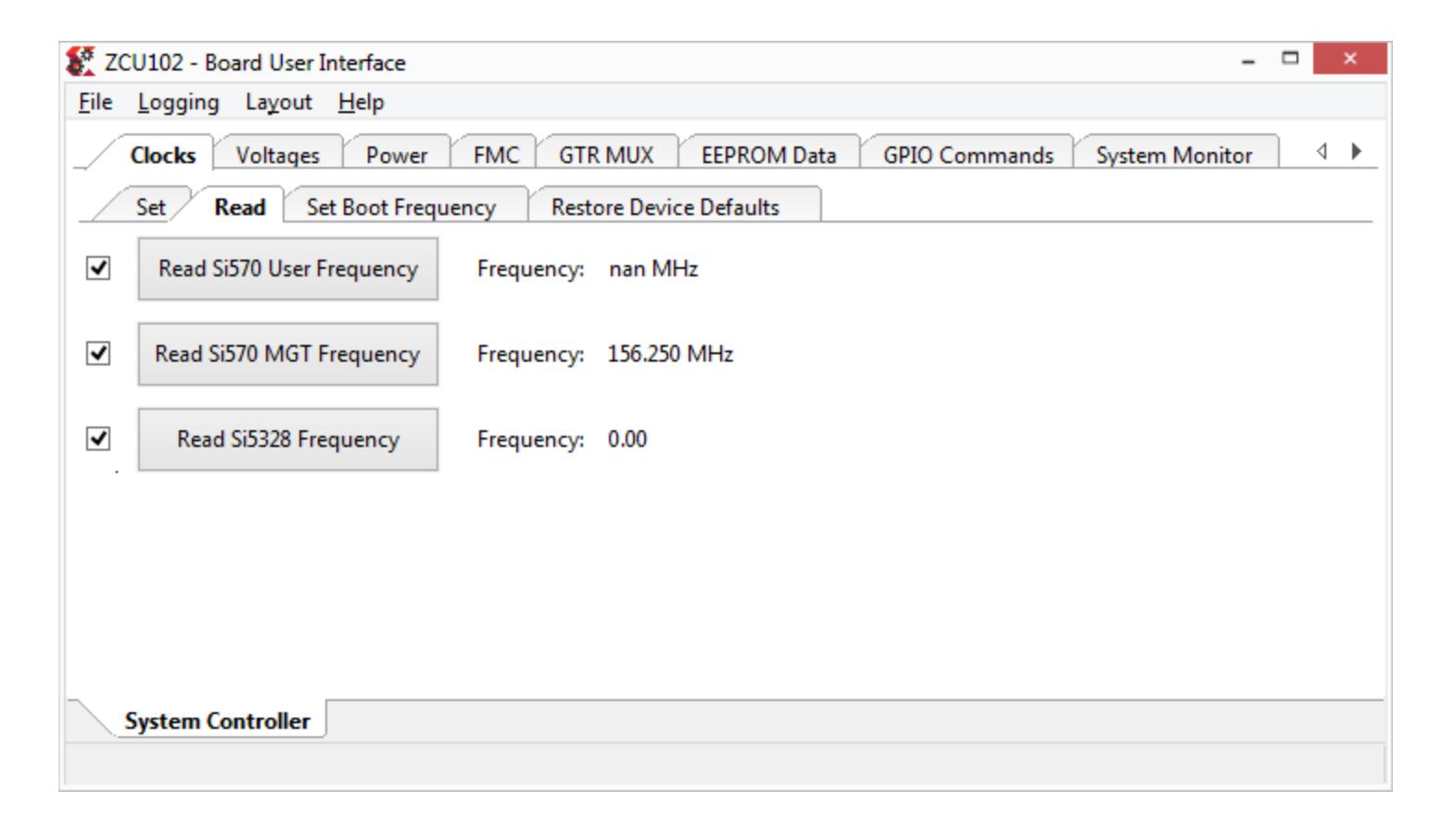

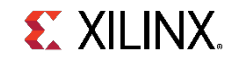

#### **Restore Default Clock settings**

- ˃ **Select the Restore Device Defaults tab**
- ˃ **Restore the defaults by clicking the button associated with the clock you want to restore (300 MHz, 156.25 MHz, and 0 MHz)**

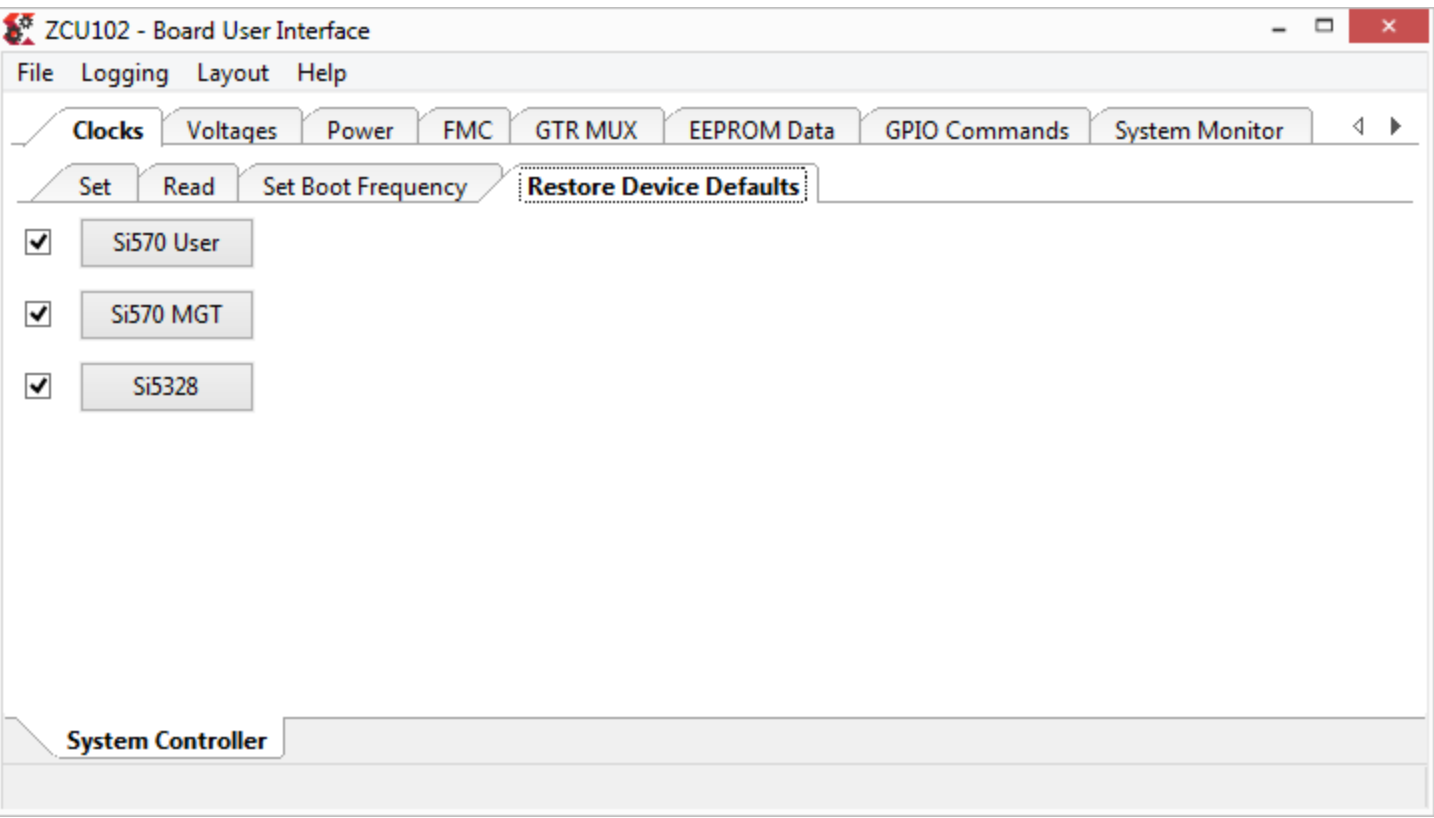

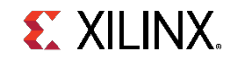

#### **Restore Default Clock settings**

˃ **Return to the Read tab and verify the settings are correct**

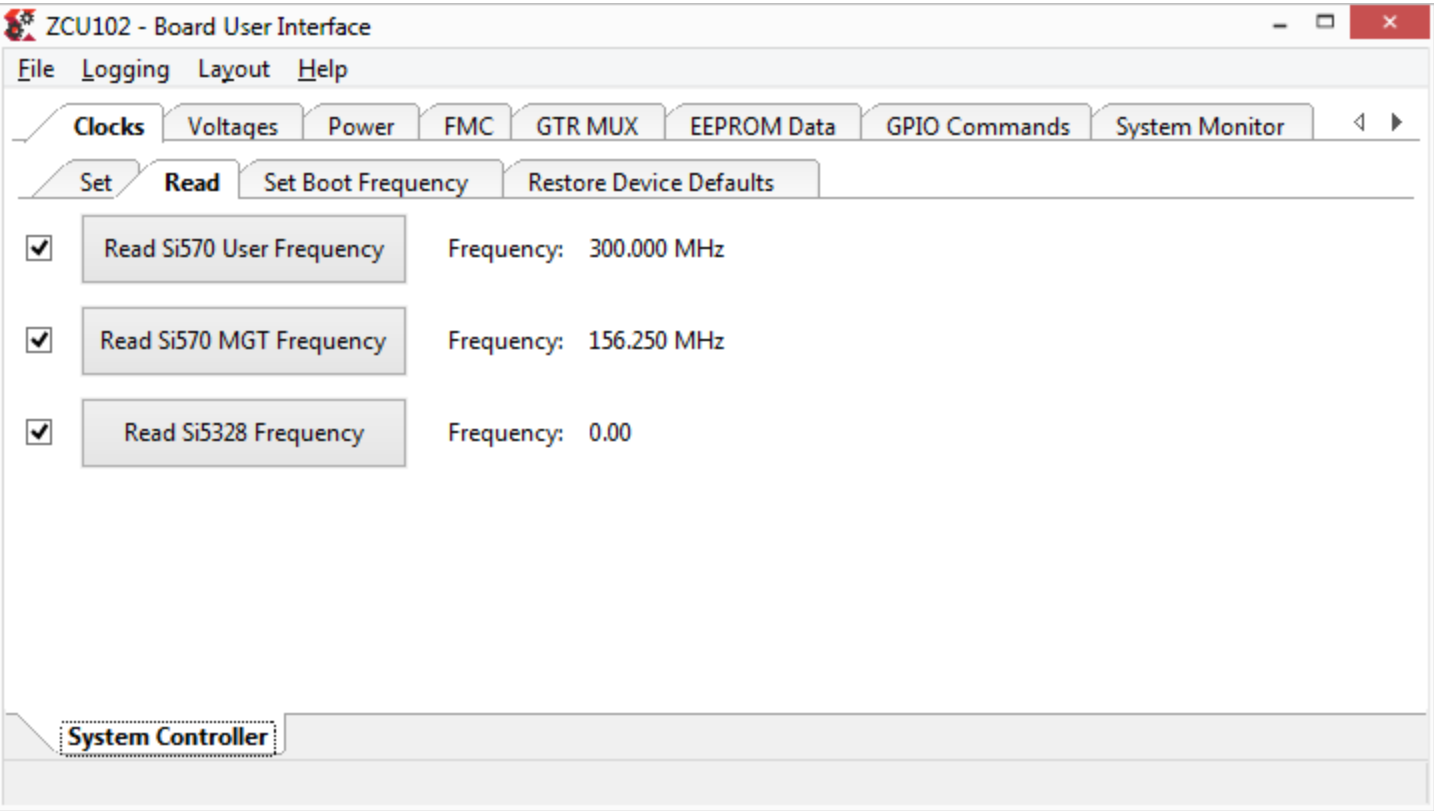

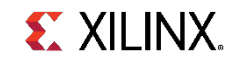

### **Setting Clock Boot Frequencies**

- ˃ **Select the Set Boot Frequency tab**
- ˃ **Type in your desired boot-up frequency and click the corresponding Set button**

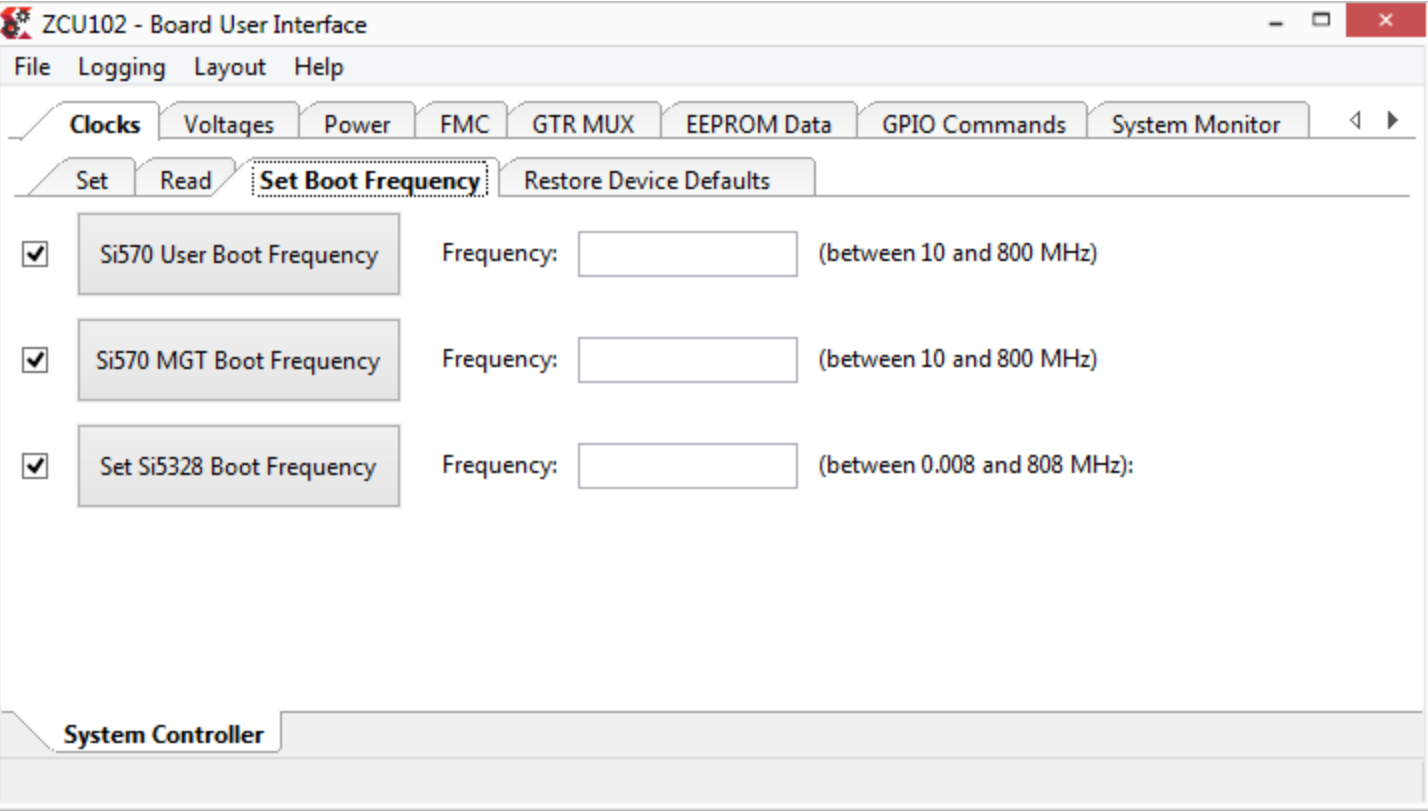

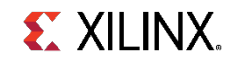

#### **Setting Clock Boot Frequencies**

- ˃ **Note: The Set Boot Frequency settings will override the Restore Device Defaults at Bootup**
- ˃ **The example designs, IBERT, IPI, MIG, etc., expect Si570 User set to 300 MHz, and Si570 MGT/Si5328 set to 156.25 MHz**

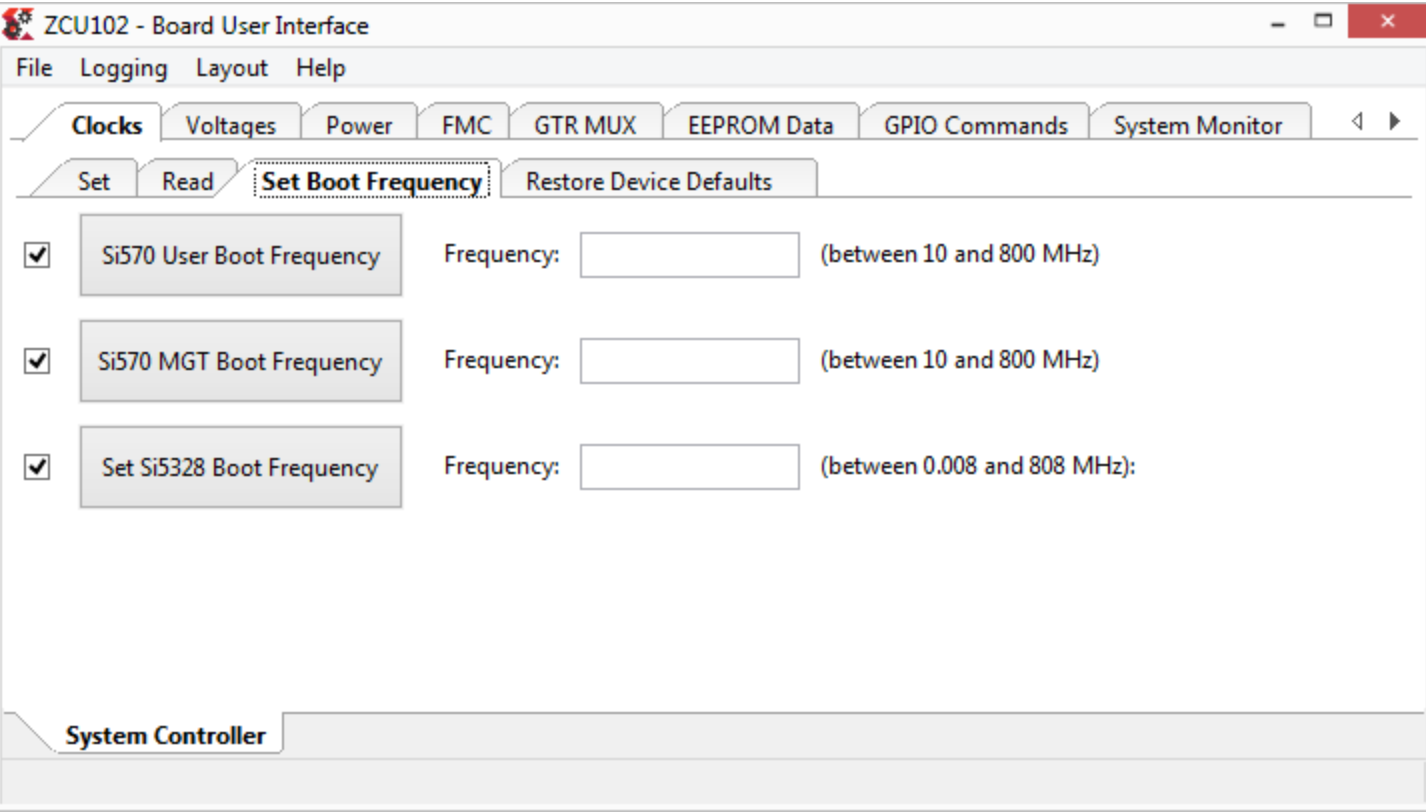

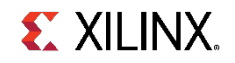

# **Voltages**

### **Reading onboar ZCU102 voltage**

- ˃ **Under the Voltages tab, click the Run all checke buttons button**
- ˃ **Observe the ZCU102 voltages**

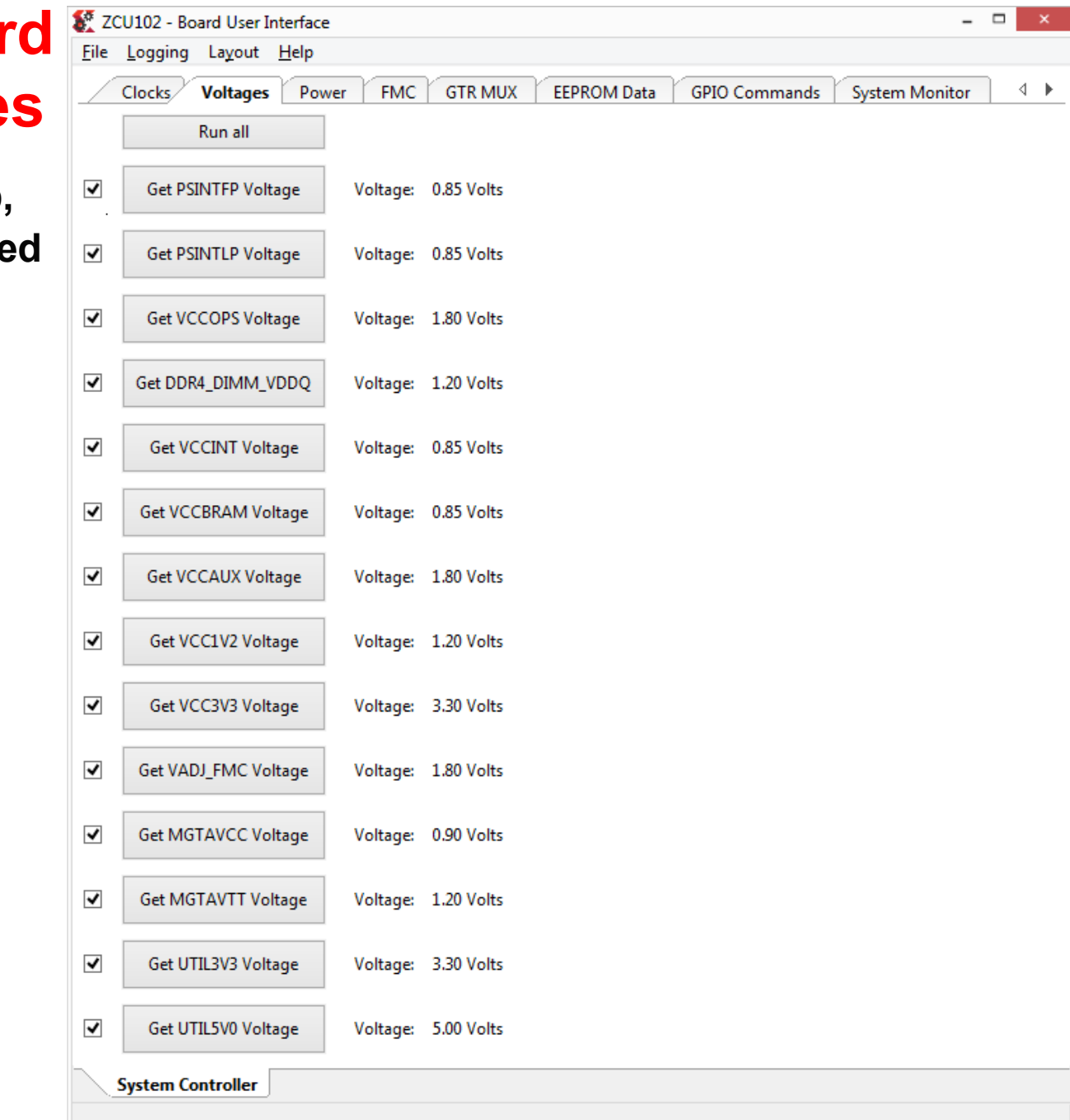

## **Power**

#### **Reading power values using default calibration**

- ˃ **Select the Use Default Calibration tab underneath Power**
- ˃ **Under the PS Side tab, click the Run all button**

![](_page_25_Picture_29.jpeg)

**System Controller** 

#### **Reading power values using default calibration**

#### ˃ **Under the PL Side tab, click the Run all button**

![](_page_26_Picture_10.jpeg)

#### **Read INA226 Registers**

- ˃ **Select the Get INA226 Registers tab**
- ˃ **Under the PS Side tab, click the Run all button and observe the INA226 Registers settings**

![](_page_27_Picture_29.jpeg)

#### **Read INA226 Registers**

- ˃ **Select the Get INA226 Registers tab**
- ˃ **Under the PL Side tab, click the Run all button and observe the INA226 Registers settings**

![](_page_28_Picture_29.jpeg)

### **Set INA226 Registers**

- ˃ **Select the Set INA226 Registers tab**
- ˃ **Under the PS Side tab, set any desired calibrations**
- ˃ **Review [TI INA226](http://www.ti.com/lit/ds/symlink/ina226.pdf) documentation before making changes**

![](_page_29_Picture_39.jpeg)

### **Set INA226 Registers**

- ˃ **Select the Set INA226 Registers tab**
- ˃ **Under the PL Side tab, set any desired calibrations**
- ˃ **Review [TI INA226](http://www.ti.com/lit/ds/symlink/ina226.pdf) documentation before making changes**

![](_page_30_Picture_39.jpeg)

#### **Reading power values using custom calibration**

- ˃ **Select the Use Custom Calibration tab**
- ˃ **Under the PS Side tab, click the Run all checked buttons button (no calibrations were entered in this example)**

![](_page_31_Picture_34.jpeg)

#### **Reading power values using custom calibration**

- ˃ **Select the Use Custom Calibration tab**
- ˃ **Under the PL Side tab, click the Run all checked buttons button (no calibrations were entered in this example)**

![](_page_32_Picture_35.jpeg)

**System Controller** 

![](_page_33_Picture_0.jpeg)

#### **Set VADJ**

- ˃ **Select the Set VADJ tab underneath the FMC tab**
- ˃ **Under the Current tab, select the desired VADJ voltage**
- ˃ **PL MIG requires a voltage (1.2 to 1.8V) to operate**
- ˃ **BIT (XTP428) will force VADJ to 1.8 V for any test that needs VADJ**

![](_page_34_Picture_37.jpeg)

![](_page_34_Picture_7.jpeg)

### **Set Boot-Up VADJ**

- ˃ **Select the Boot-up tab and choose the desired power-on voltage**
- ˃ **The default, Use FMC EEPROM Voltage, will set 1.8 V unless you attach an FMC card with a different setting**

![](_page_35_Picture_28.jpeg)

![](_page_35_Picture_5.jpeg)

### **Reading FMC EEPROM**

- ˃ **Select the HPC0 or HPC1 tab depending on which FMC slot your FMC card is attached to**
- ˃ **Click the Get EEPROM Data button**

![](_page_36_Picture_28.jpeg)

![](_page_36_Picture_5.jpeg)

### **Reading FMC EEPROM**

#### ˃ **The EEPROM data will be displayed in a separate window (XM107 data shown)**

![](_page_37_Picture_23.jpeg)

![](_page_37_Picture_24.jpeg)

![](_page_37_Picture_5.jpeg)

### **Setting FMC HPC clocks**

- ˃ **With an optional XM107 FMC card attached, select the XM107 tab**
- ˃ **For the IBERT FMC testing, set 163, and click the Set SI570 button**

![](_page_38_Picture_25.jpeg)

![](_page_38_Picture_5.jpeg)

# **GTR MUX**

![](_page_40_Picture_0.jpeg)

- ˃ **Select the GTR MUX tab**
- ˃ **Click the corresponding button for the desired setting**

![](_page_40_Picture_25.jpeg)

![](_page_40_Picture_5.jpeg)

# **EEPROM Data**

### **Reading the Board EEPROM Data**

- ˃ **Select the EEPROM Data tab**
- ˃ **Click the Get All EEPROM Data button**

![](_page_42_Picture_25.jpeg)

![](_page_42_Picture_5.jpeg)

## **GPIO Commands**

#### **Set GPIOs**

- ˃ **Select the GPIO Commands tab**
- ˃ **Click the button for the operation you would like to perform.**

![](_page_44_Picture_25.jpeg)

![](_page_44_Picture_5.jpeg)

# **System Monitor**

### **Reading the FPGA System Monitor Temperatures**

- ˃ **This test requires a bitstream with System Monitor; you can use the BIST bitstream from the QSPI – see XTP434 for details**
- ˃ **Select Temperatures tab under the System Monitor tab and click Run all**

![](_page_46_Picture_30.jpeg)

![](_page_46_Picture_5.jpeg)

### **Reading the FPGA System Monitor Voltages**

- ˃ **This test requires a bitstream with System Monitor; you can use th BIST bitstream from the QSPI – see XTP434 for details**
- ˃ **Select the System Monitor tab**
- ˃ **Click Run All and observe the readings**

![](_page_47_Picture_47.jpeg)

## **About**

#### **Reading version information**

- ˃ **Select the About tab**
- ˃ **Click the Get Version button to get MSP430 Firmware version**

![](_page_49_Picture_25.jpeg)

![](_page_49_Picture_5.jpeg)

# **File Changes**

#### **File changes**

˃ **If you make changes some of the \*.yaml files, you may get this warning. Select Update Checksums and restart GUI to resolve.** 

![](_page_51_Picture_2.jpeg)

![](_page_51_Picture_21.jpeg)

## **References**

#### **References**

#### ˃ **Vivado Release Notes**

- Vivado Design Suite User Guide Release Notes UG973
	- [https://www.xilinx.com/support/documentation/sw\\_manuals/xilinx2019\\_1/](https://www.xilinx.com/support/documentation/sw_manuals/xilinx2019_1/ug973-vivado-release-notes-install-license.pdf) [ug973-vivado-release-notes-install-license.pdf](https://www.xilinx.com/support/documentation/sw_manuals/xilinx2019_1/ug973-vivado-release-notes-install-license.pdf)
- Vivado Design Suite 2019 Vivado Known Issues
	- ‒ <https://www.xilinx.com/support/answers/72162.html>

#### ˃ **Vivado Programming and Debugging**

- Vivado Design Suite Programming and Debugging User Guide UG908
	- ‒ [https://www.xilinx.com/support/documentation/sw\\_manuals/xilinx2019\\_1/](https://www.xilinx.com/support/documentation/sw_manuals/xilinx2019_1/ug908-vivado-programming-debugging.pdf) [ug908-vivado-programming-debugging.pdf](https://www.xilinx.com/support/documentation/sw_manuals/xilinx2019_1/ug908-vivado-programming-debugging.pdf)

![](_page_53_Picture_9.jpeg)

## **Documentation**

#### **Documentation**

#### ˃ **Zynq UltraScale+**

- Zynq UltraScale+ MPSoC
	- ‒ <http://www.xilinx.com/products/silicon-devices/soc/zynq-ultrascale-mpsoc.html>

#### ˃ **ZCU102 Documentation**

- **▶ Xilinx Zyng UltraScale + MPSoC ZCU102 Evaluation Kit** 
	- ‒ <https://www.xilinx.com/products/boards-and-kits/ek-u1-zcu102-g.html>
- ZCU102 Board User Guide UG1182
	- [https://www.xilinx.com/support/documentation/boards\\_and\\_kits/zcu102/](https://www.xilinx.com/support/documentation/boards_and_kits/zcu102/ug1182-zcu102-eval-bd.pdf) [ug1182-zcu102-eval-bd.pdf](https://www.xilinx.com/support/documentation/boards_and_kits/zcu102/ug1182-zcu102-eval-bd.pdf)
- **▶ ZCU102 Evaluation Kit Quick Start Guide User Guide XTP426** 
	- [https://www.xilinx.com/support/documentation/boards\\_and\\_kits/zcu102/](https://www.xilinx.com/support/documentation/boards_and_kits/zcu102/xtp426-zcu102-quickstart.pdf) [xtp426-zcu102-quickstart.pdf](https://www.xilinx.com/support/documentation/boards_and_kits/zcu102/xtp426-zcu102-quickstart.pdf)
- **→ ZCU102 Known Issues Master Answer Record** 
	- ‒ <https://www.xilinx.com/support/answers/66752.html>

![](_page_55_Picture_13.jpeg)